# **DTV735 Installation Quick Start Guide**

The Wegener Model DTV735 Digital Television Processor receives an ASI transport stream and allows the user to select programs from that stream for output to a cable system QAM modulator or MUX. This guide provides information for setting up and operating the DTV735. Additional information may be found on the Wegener web site at [www.wegener.com/](http://www.wegener.com/)

In addition to this guide, your box should include:

- 1. DTV735 Digital Television Processor
- 2. Power cord 3. UL safety sheet

## **Front and Rear Panel View**

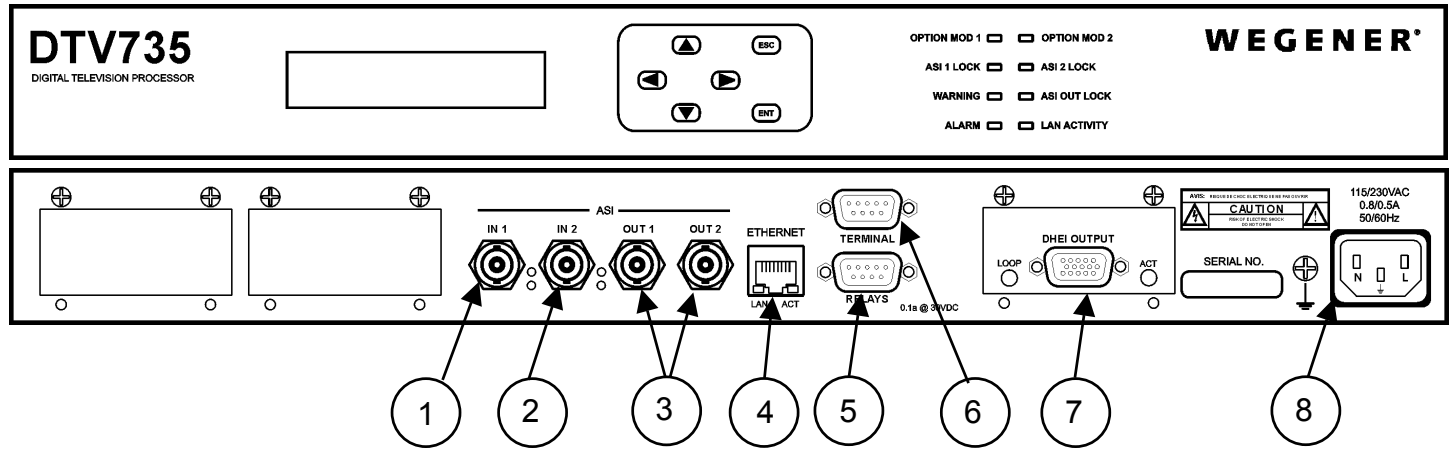

## **Connector/Pin-out Information**

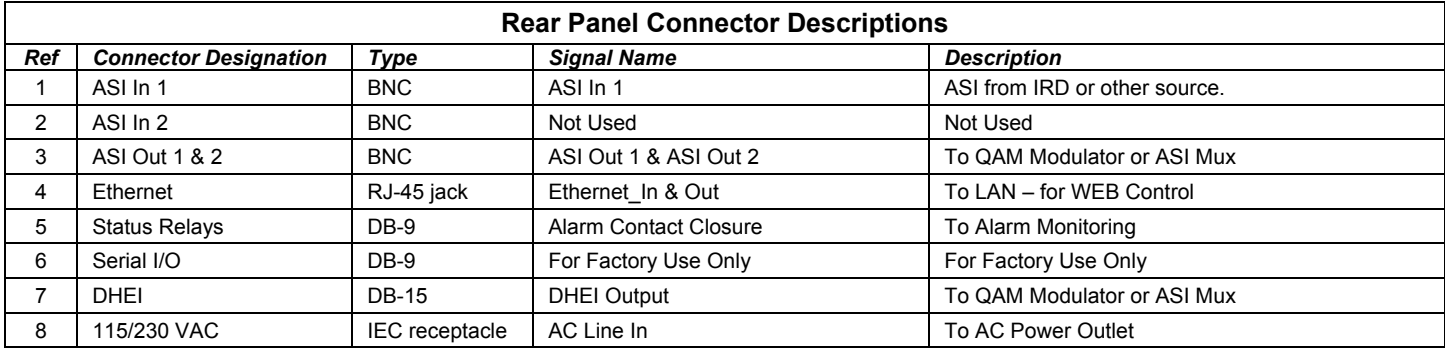

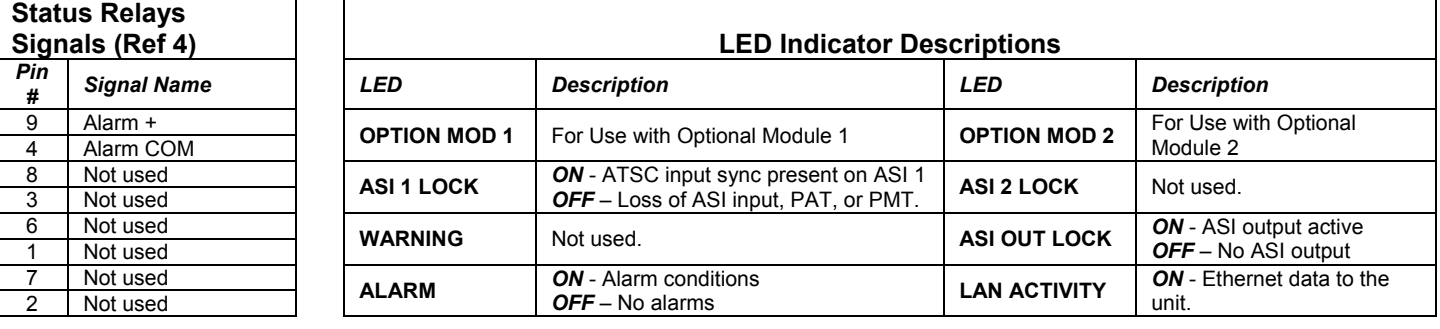

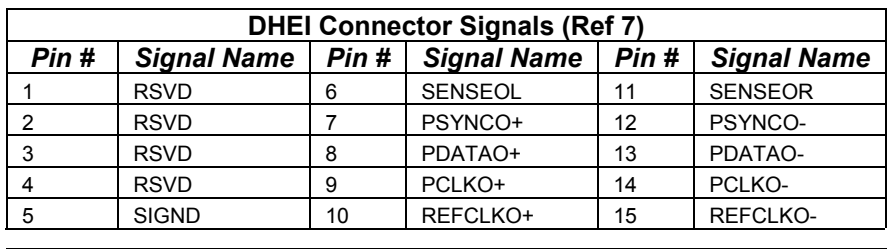

## **DHEI Connector LED Indicators LED name** | LOOP | DHEI cable is fully connected to modulator **Meaning** | ACT | Always on except in catastrophic failure

## **Basic System Setup Diagram**

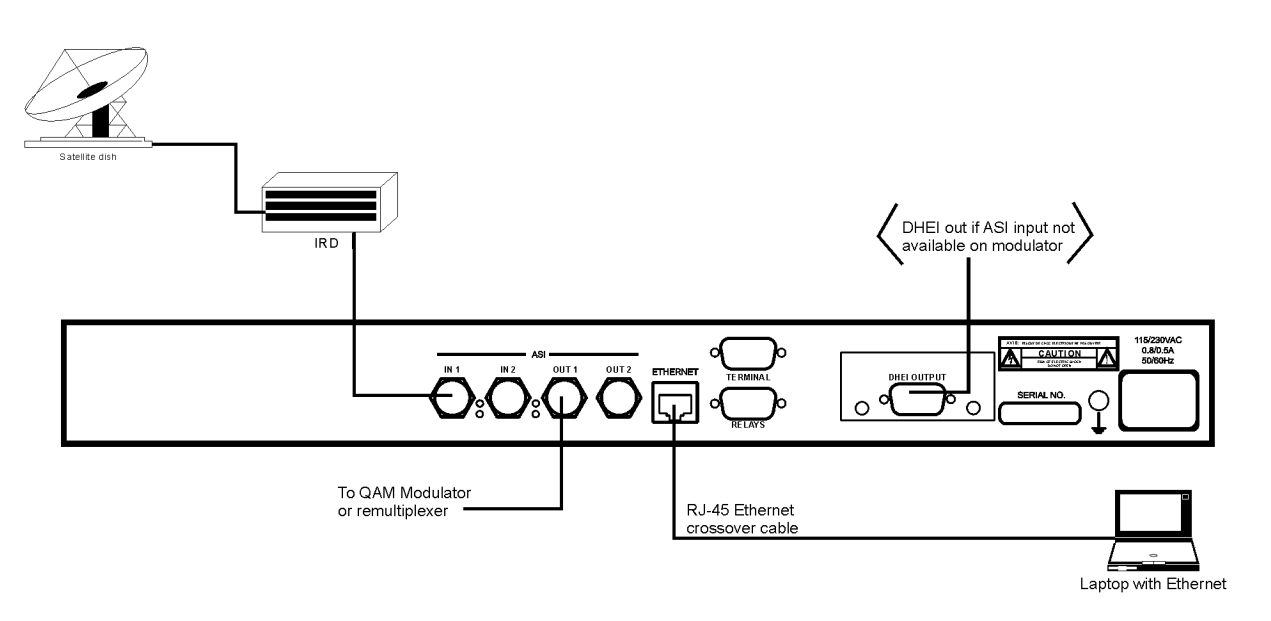

## **Program and PID Mapping**

Programs are selected and mapped by the user. A check box is provided on the Configuration folder of the web interface to select programs for the output. A box is provided for changing the program number, and a combo box allows the user to select AC-3, MPEG, or both types of audio for inclusion in the output transport stream. The front-panel Program Setup screen also provides this capability locally. PID assignments are passed to the output without change.

#### **IRT Mode**

With systems using the Motorola IRT product, certain additional elements must be included in the output transport stream. In such systems, be sure to enable the DTV 735's IRT Mode by selecting IRT Mode ON from the web browser interface or front panel. When the IRT Mode is on, the DTV735 performs the actions listed here.

- A CAT (Conditional Access Table) PID (0x0001) is included and a CA system descriptor is added in this packet pointing to a reserved location (PID 0x0ff9) for the EMM (Encryption Management Message).
- For each program in the stream, a CA descriptor pointing to itself is added in the PMT. This is a null ECM (Encryption Control Message).
- To the PAT, Program 0 (NIT) is added, pointing to PID 0x0ffe which carries the STT (System Time Table) clock information.
- The NIT (Network Information Table) must also be present in the transport stream. This PID (0x0ffe) is created at the uplink and is passed through.

**DHEI connector and LEDs** viewed from rear panel

> 5000001 10 0 0 0 0 6

15 0 0 0 0 11

**ACT** 

**LOOP** 

## **Front-panel User Interface**

Note that from any screen, pressing the ESC key twice will return you to the Home Screen.

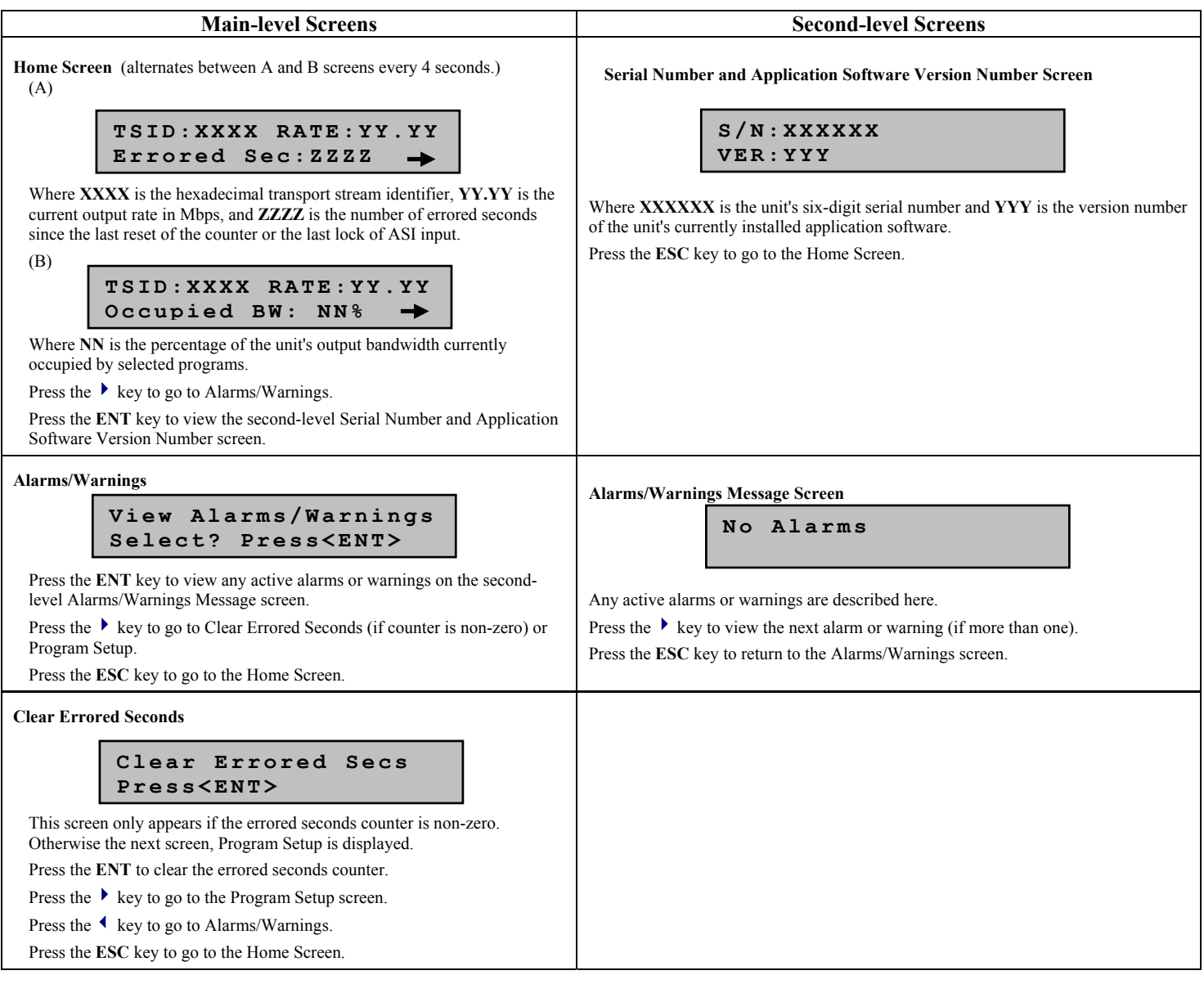

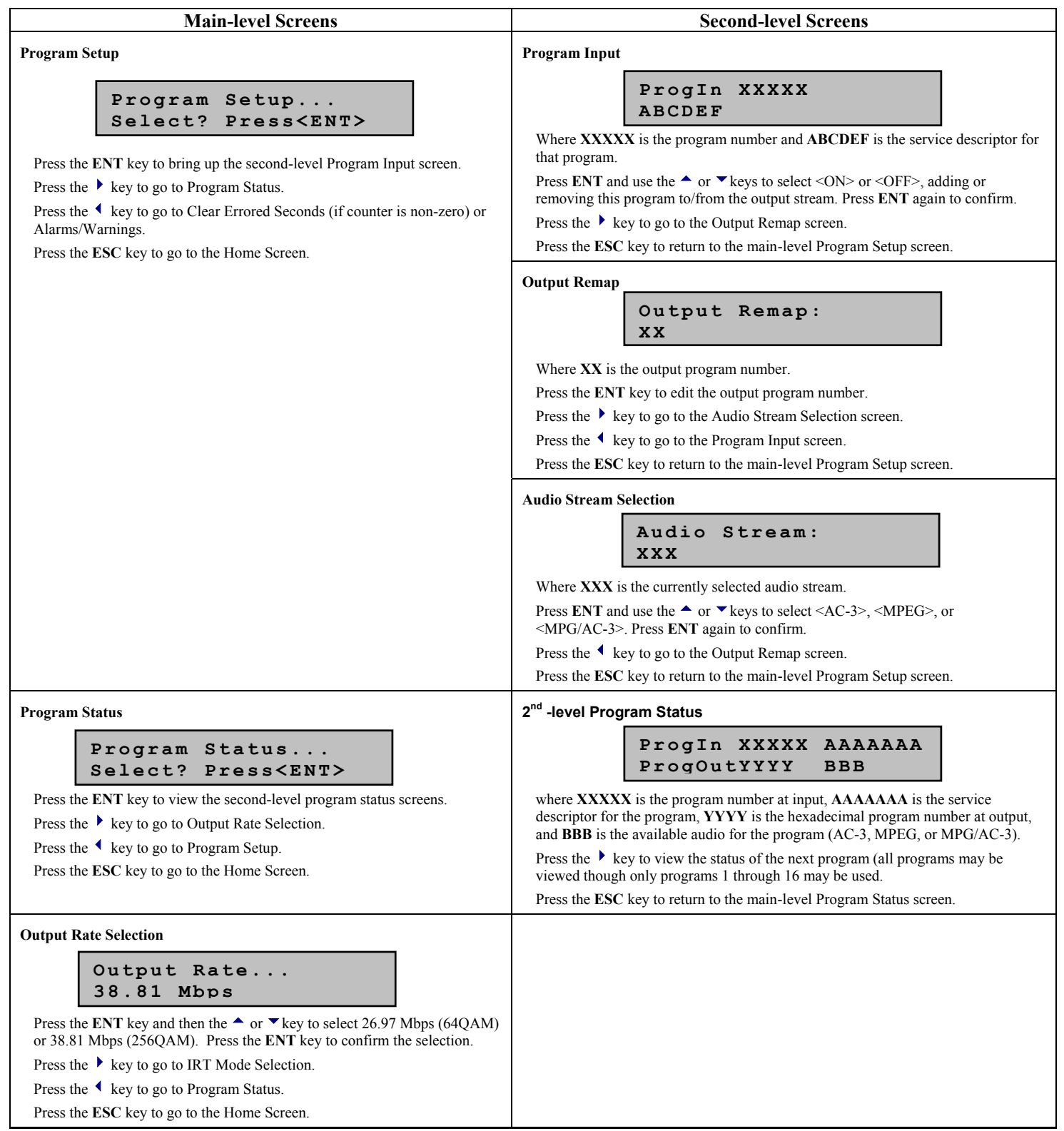

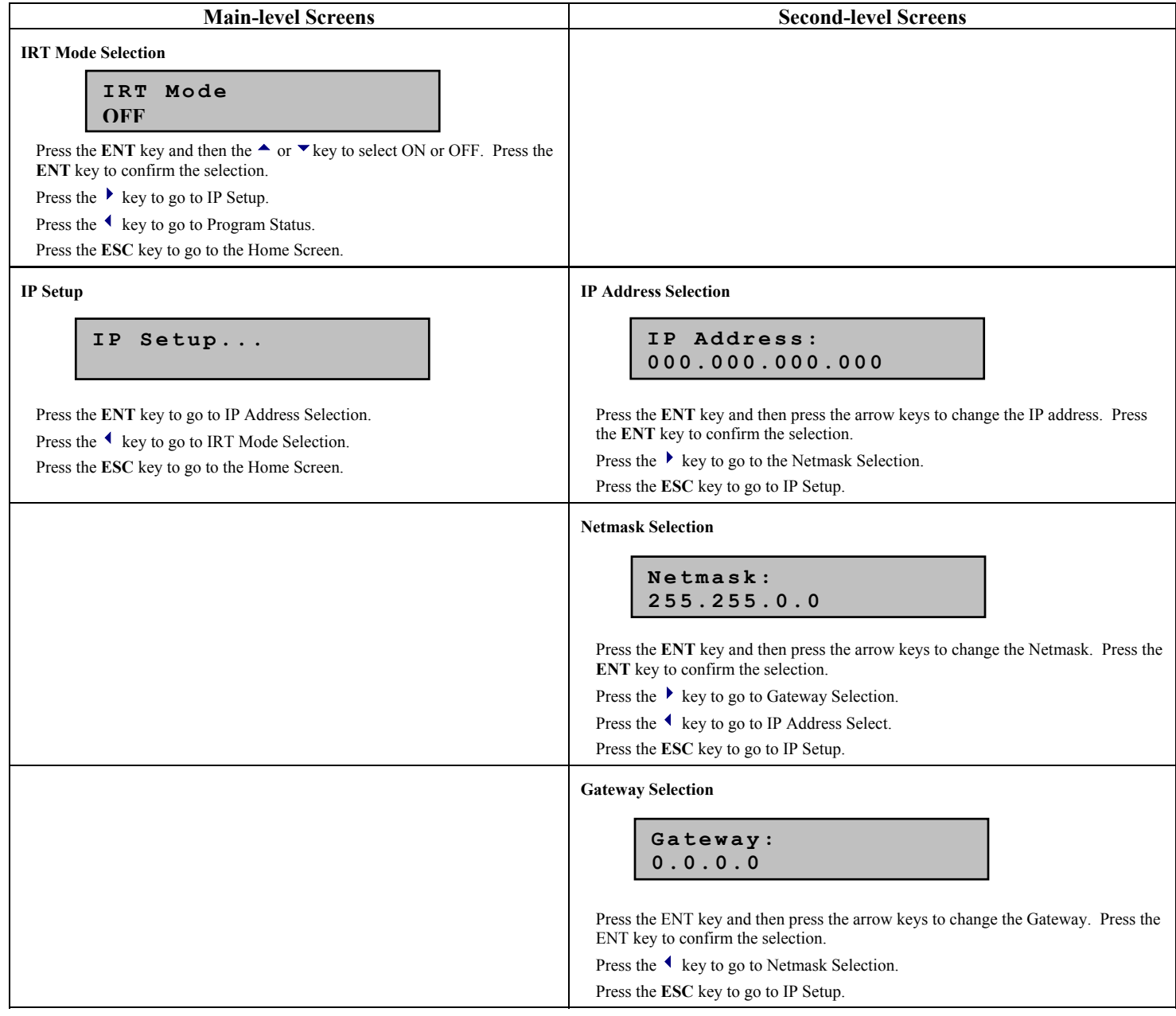

## **Web Browser User Interface**

In addition to the front panel, the user may control and monitor the unit using the rear-panel Ethernet connection. Before using the Ethernet connection, the appropriate IP address, netmask, and gateway must be selected via the front-panel interface. There are two basic methods of using the Ethernet connection – with a directly connected PC or with a LAN connection.

#### **Locally connected PC –**

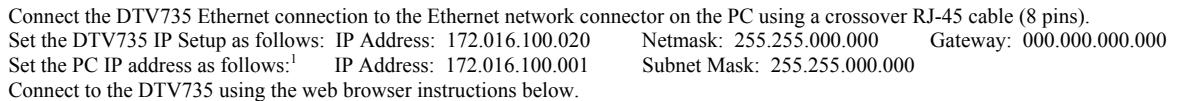

#### **LAN Connection –**

Connect the DTV735 Ethernet connection to the LAN using a normal RJ-45 cable (8 pins). Set the DTV735 IP Address, Netmask, and Gateway as directed by your network administrator. Use any PC on the LAN to connect to the DTV735 using the web browser instructions below.

<span id="page-4-0"></span><sup>800021-02</sup> Rev. B Page 5 of 8 December 4, 2003 l <sup>1</sup> To change the PC IP address, go to the Settings, Control Panel and double click on the Network icon. Select Configuration, TCP/IP protocol, and click on the Properties box. Click on Specify IP Address and set the IP Address and Subnet Mask as indicated. Click OK to restart the PC with the new values.

#### **Using the Web Browser –**

Using the web browser of your choice, set the Address to http://nnn.nnn.nnn.nnn where nnn.nnn.nnn.nnn is the IP address of the unit to be controlled. Each unit on the network must have its unique address. You should see the screens below when connected to the unit. You may select the screen viewed by clicking on the Control and Status, Stream Information, Configuration, and Q&A/Help tabs.

The **Control and Status** tab (shown below) allows you to select the ASI Output rate and IRT Mode on the Control side. On the Status side, you may view the ASI input lock state, errored seconds since last ASI input lock or counter reset, the output rate, and the percent utilization of output bandwidth. An oversubscription alarm will occur if this number exceeds 100%. This tab is regularly refreshed automatically to keep the status information current.

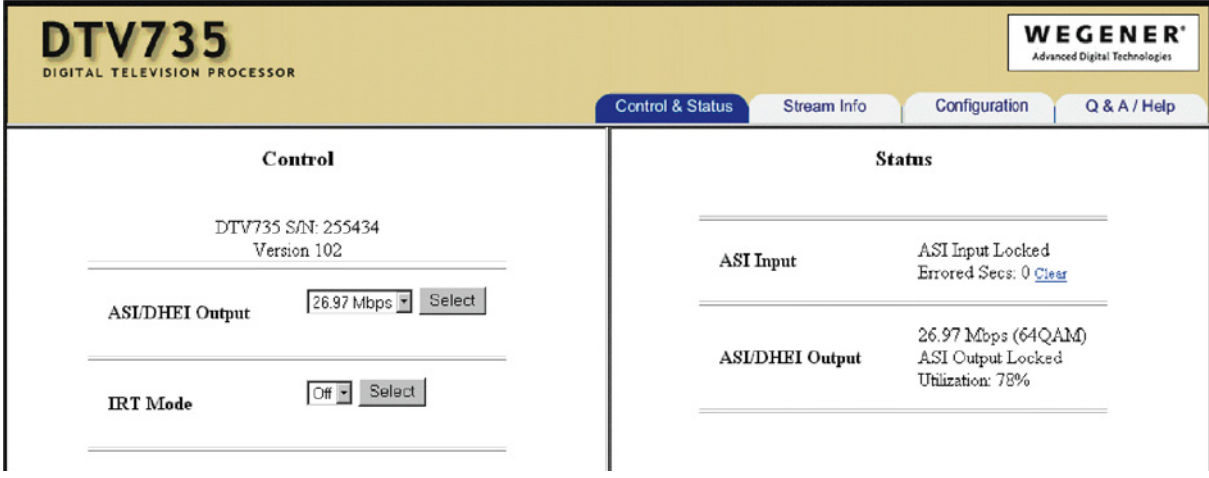

The **Stream Info** tab (shown below) shows input and output stream content. View this tab to validate selections made from the Configuration tab and the content of the output stream. The left (input) shows all programs in the input stream and uses checkboxes to indicate which of those have been enabled (from this tab, a box may be checked by clicking on it only if that program has first been enabled from the Configuration tab). The available video and audio are bulleted below the program number. (AC-3 audio is listed as such - other audio is MPG format.)

The right side (output) shows all programs included in the output stream (available at both ASI Out ports and the DHEI port). Below the service descriptor is the output program number (editable from the Configuration tab), PMT, PCR, and input source (by port and program number at input). Bulleted below that information is the list of video and audio (selected from the Configuration tab) included in the output stream for that program.

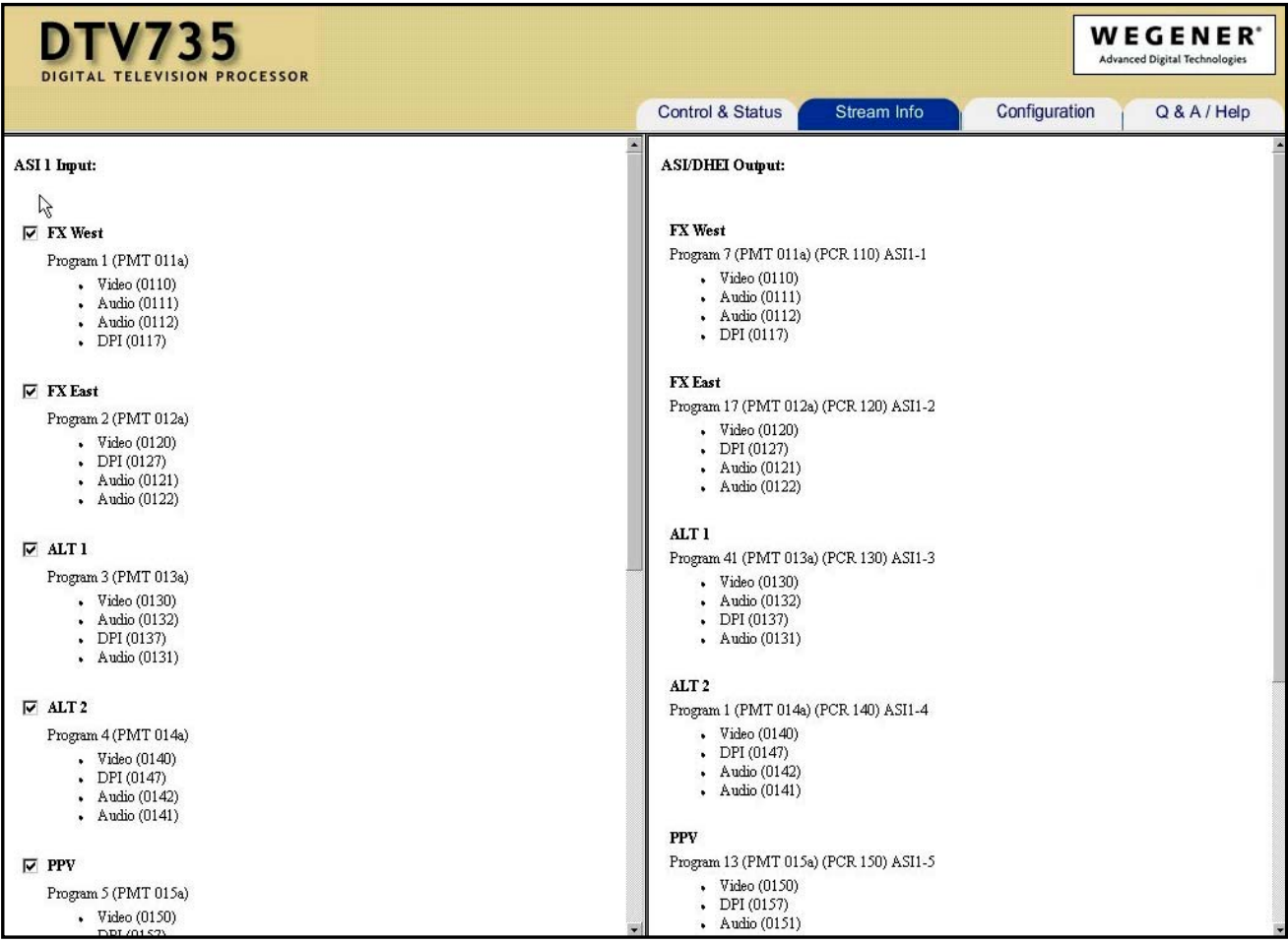

The **Configuration** tab (shown below) lists the first 16 programs in the input stream and includes an Enabled checkbox for each. The output program number is editable and the desired audio may be selected from the choices in the Audio drop-down box. Use this tab to select the program content for the output stream. All three audio types (AC-3 Only, MPEG, and AC-3/MPG) are listed regardless of the input stream audio content. Check the Stream Info tab to verify which audio is available for a particular program. After making your selections, click the Submit button to configure the unit. Go back to the Stream Info tab after submitting your changes to verify that the output stream contains the desired programs.

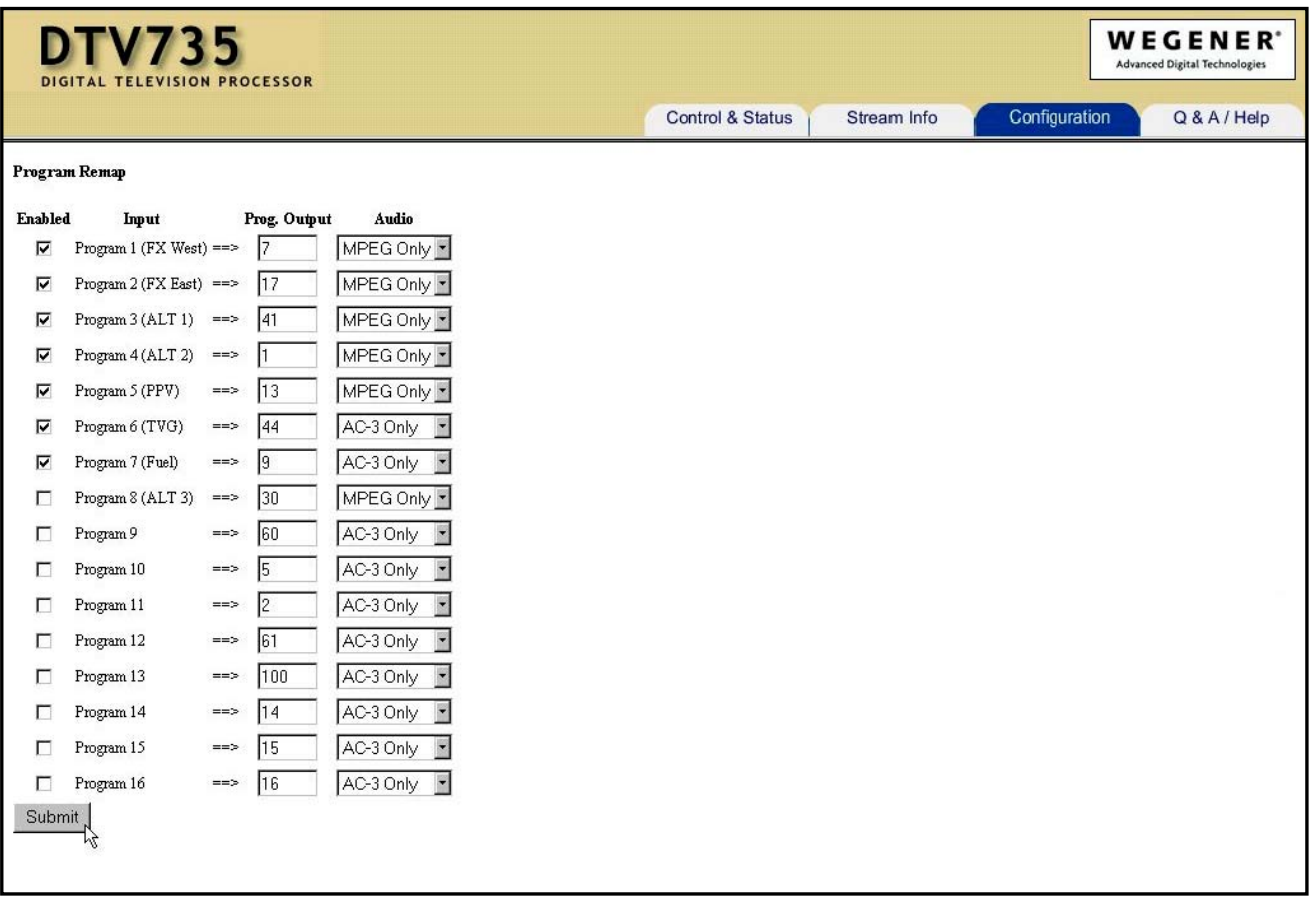

The **Q&A/Help** tab (shown below) provides answers to commonly asked questions about the DTV735.

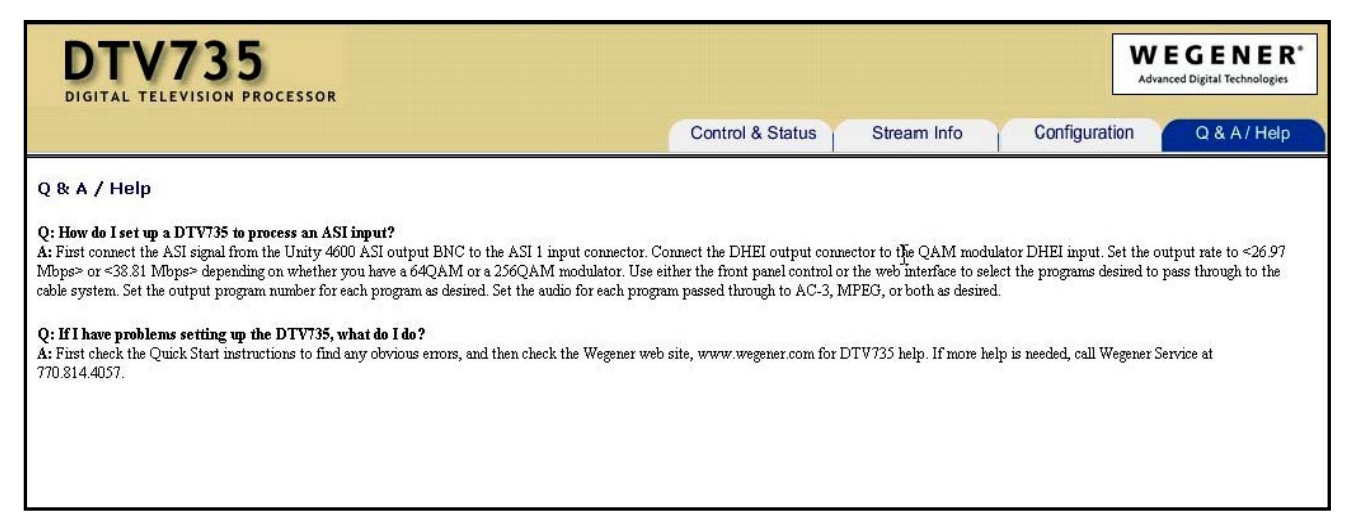

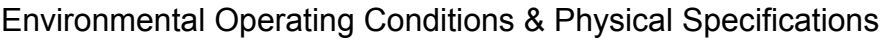

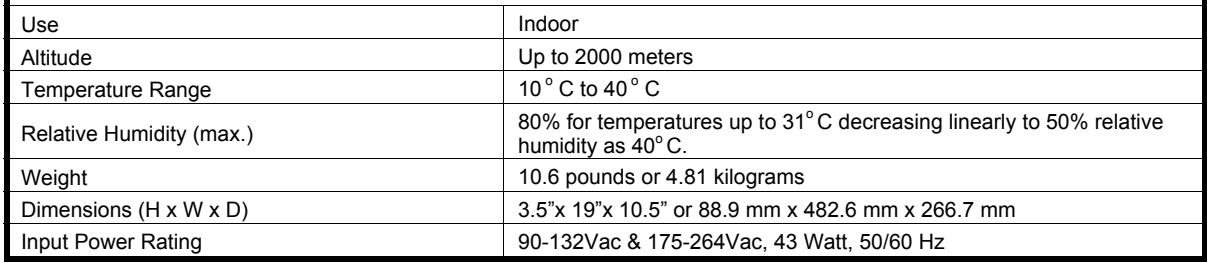

### **Elevated Operating Ambient**

If equipment is installed in a closed or multi-unit rack assembly, the operating ambient of the rack may be greater than the room ambient. Therefore, considerations should be given to the TMRA, or Temperature inside the Mounting Rack, and not just inside the room.

### **Reduced Air Flow**

Installation of the equipment in a rack should be such that the amount of airflow required for safe operation of the equipment is not compromised.

## **Mechanical Loading**

Mounting of equipment in a rack should be such that a hazardous condition is not achieved due to uneven loading. This unit is not very heavy, but total rack loading should be considered.

## **Circuit Overloading**

Consideration should be given to the connection of the equipment to the supply circuit and the effect that overloading of circuits could have on over-current protection and supply wiring. Appropriate consideration of equipment nameplate ratings should be used when addressing this concern.

## **Reliable Earthing**

Reliable earthing of rack-mounted equipment should be maintained. Particular attention should be given to supply connections other than direct connection to the Branch (use of power strips).

#### **Desktop Installation**

To set up the DTV735 in a desktop environment, place it on a flat surface where it will not be subject to being hit or pushed, and will not have anything spilled or dropped on it. Also, the cables connected to the unit should be routed so they are not hit or pulled, which might cause damage to the connectors or to the unit itself. Additionally, there should be sufficient flow of cool air so the unit stays within its operating parameters.

## **Rack Installation**

When installed in an equipment rack, it is best that the DTV735 be supported by angle brackets or cross supports. These should be screwed or bolted securely to the equipment rack, and be capable of supporting the unit and its connecting cables. Do NOT install the unit if you have doubts about the unit being safely supported. There are also 4 holes in the front brackets, which are designed to accept screws for further anchoring. It is also essential that these brackets be used so the unit cannot be moved forward and fall from the rack. It is **always** best to install the angle brackets or cross-members before setting the unit in place. Then, prior to installing cables, put anchored screws or bolts-and-nuts into place on the front brackets. Failure to do this can lead to pushing the unit out the front of the rack in later steps.

#### **Warranty**

The following warranty applies to all Wegener Communications products. All Wegener Communications products are warranted against defective materials and workmanship for a period of one year after shipment to customer. Wegener Communications' obligation under this warranty is limited to repairing or, at Wegener Communications' option, replacing parts, subassemblies, or entire assemblies. Wegener Communications shall not be liable for any special, indirect, or consequential damages. This warranty does not cover parts or equipment, which have been subject to misuse, negligence, or accident by the customer during use. All shipping costs for warranty repairs shall be prepaid by the customer. There are no other warranties, express or implied, except as stated herein.

## **Technical Support**

In the event the unit fails to perform as described, contact Wegener Communications Customer Service at (770) 814-4057, FAX (678) 624-0294, or E-mail "**service@wegener.com**".

> Wegener Wegener 11350 Technology Circle 359 Curie Drive Duluth, GA 30097 Alpharetta, GA 30005

> Corporate Office Service Department